## **GUIDA AL DEPOSITO TELEMATICO ISTANZA DI ESECUTORIETA'** *ex art.* **647 (vers. 2023)**

Decorso il termine per l'opposizione è necessario depositare telematicamente la prova dell'avvenuta notifica del Ricorso e del Decreto ingiuntivo non provvisoriamente esecutivo emesso dal GI.

Dalla voce di menù a sinistra **CONSULTAZIONI** - "*LIVE – Consultazione Registri*", scheda **Fascicoli personali** eseguire la ricerca del fascicolo monitorio.

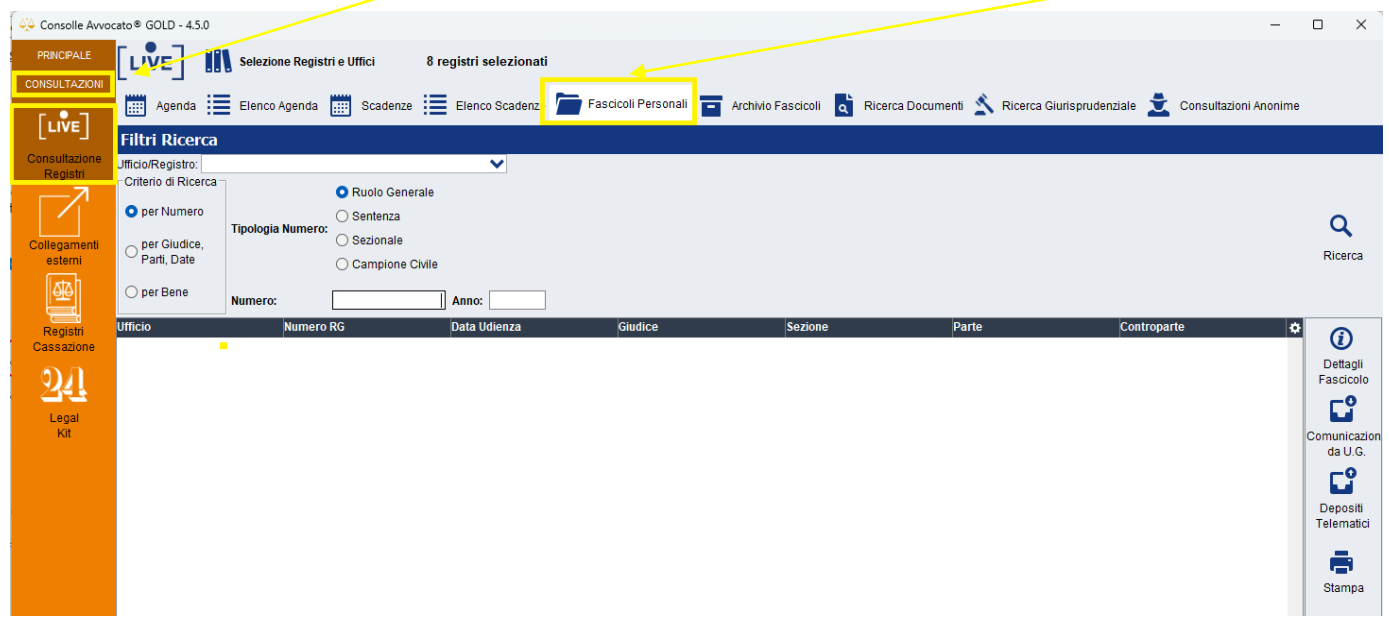

Selezionare L'Ufficio/Registro dal menù a tendina e digitare Numero e Anno di Ruolo. Cliccare infine su Ricerca.

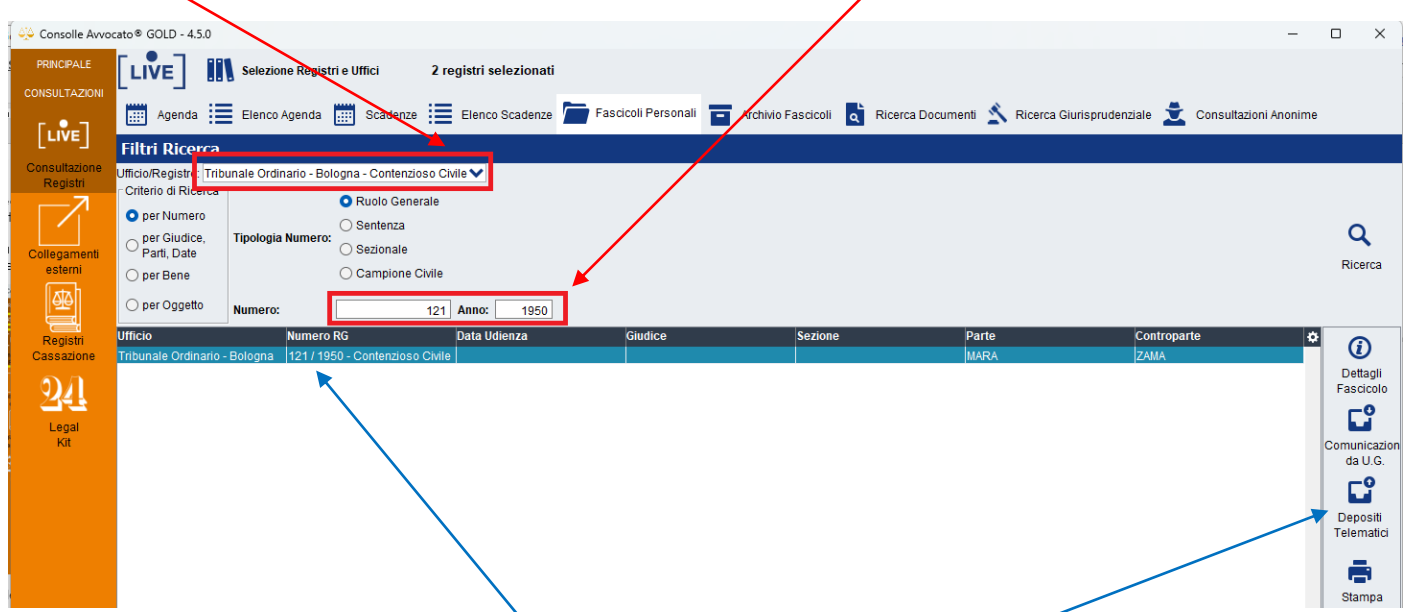

Una volta trovato il fascicolo occorre "selezionarlo" e quindi cliccare su "Depositi telematici" Apparirà il seguente messaggio:

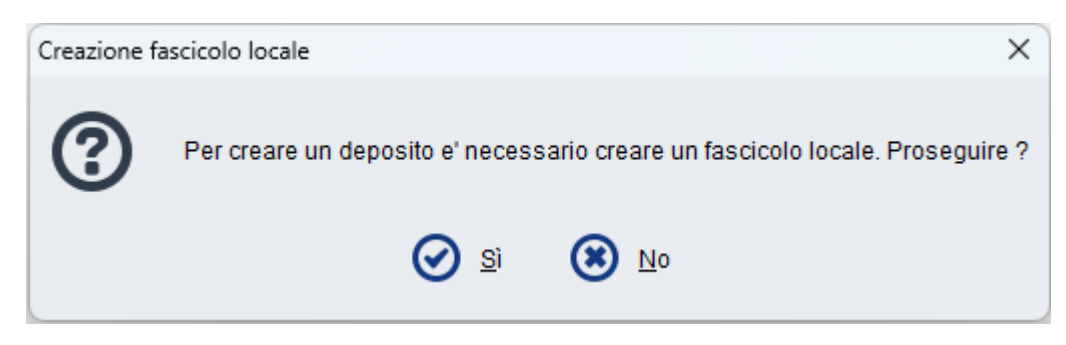

## Proseguire cliccando su SI

La consolle propone in automatico, come codice interno della procedura, RG e parti.

E' possibile, ma non necessario, modificare a vostro piacimento il codice. Se decidete di farlo siate sintetici: è fondamentale che il codice non superi i 60 caratteri!!!

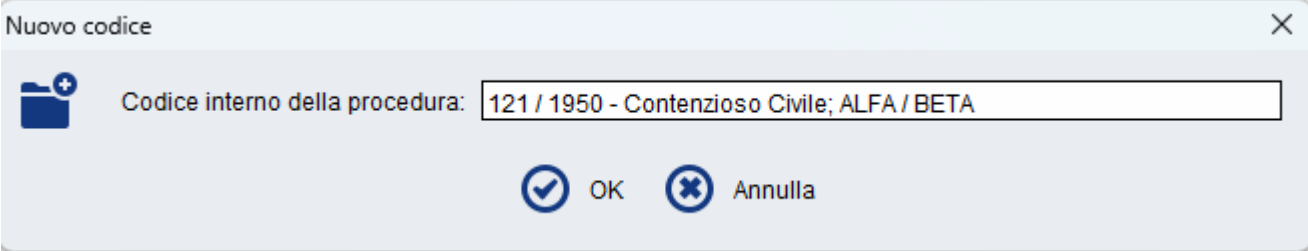

Cliccando su ok si apre la **finestra di IMPORTAZIONE PARTI:**

mettere la spunta su ogni parte del procedimento monitorio e in basso selezionare dalla tendina il nominativo del proprio assistito: 7

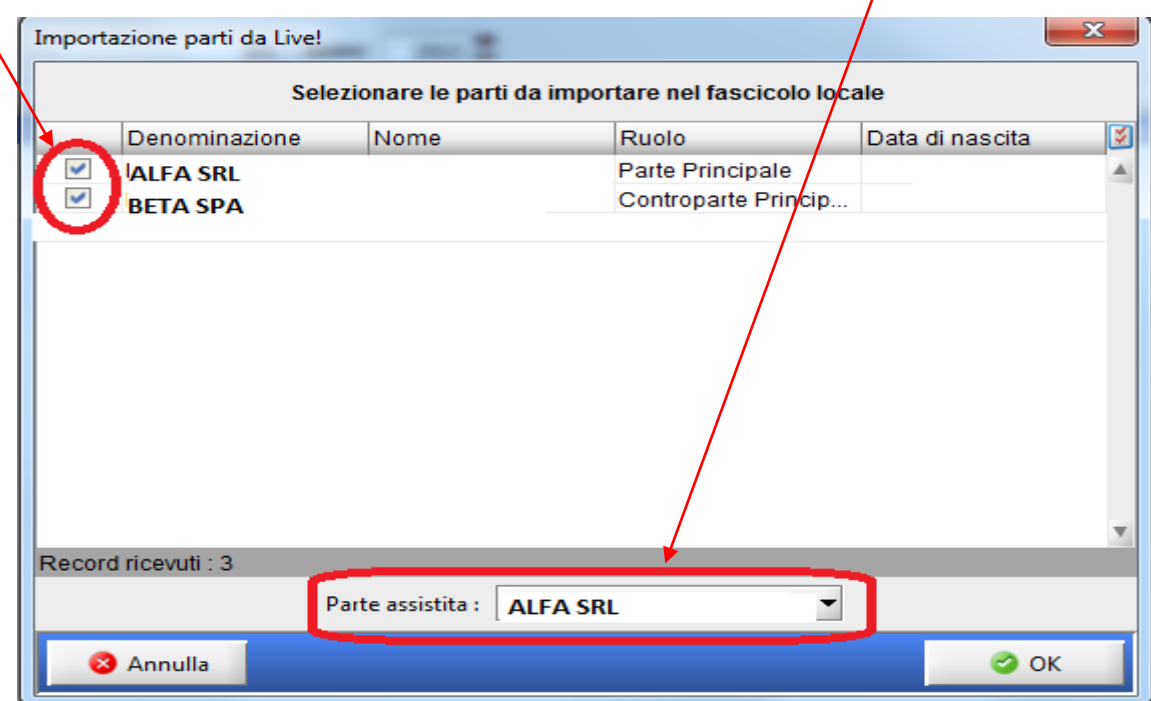

Comparirà quindi la finestra di scelta dell'atto da depositare, selezionare *Istanza di parte di richiesta esecutorietà ex art.* **647** e cliccare su OK.

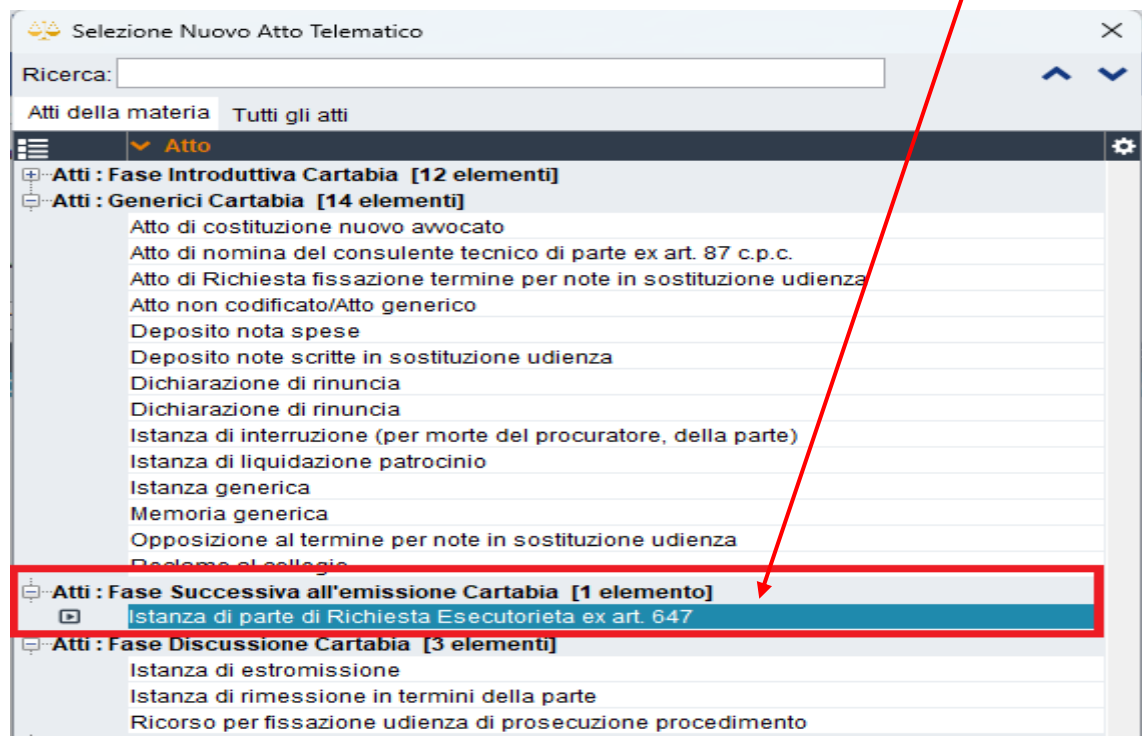

A questo punto si aprirà la seguente finestra:

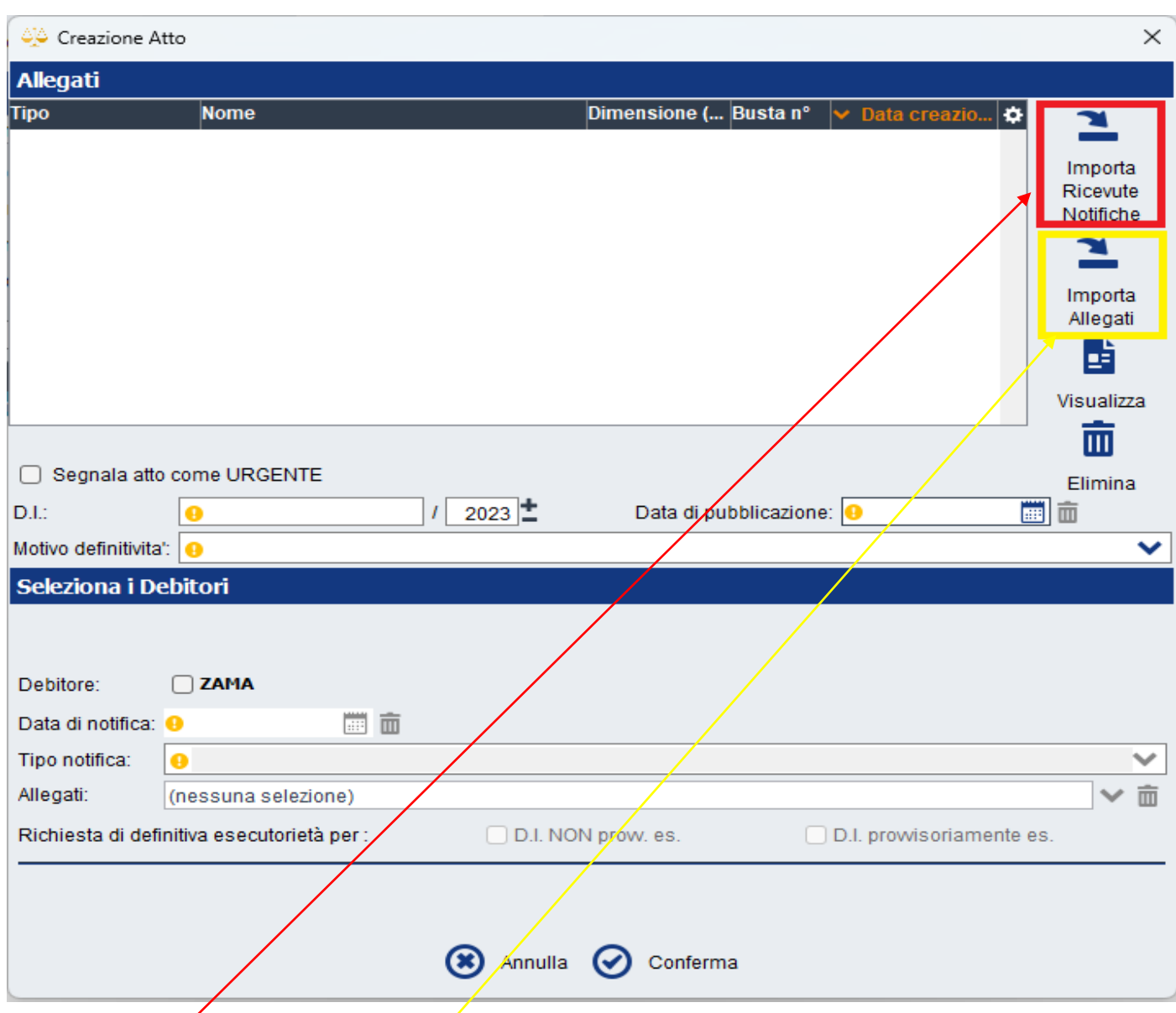

Se la notifica **d**el Ricorso e del Decreto è stata eseguita <u>tramite PEC dalla Consolle</u> allora cliccare su **Importa Ricevute Notifiche** altrimenti se avete notificato in proprio a mezzo posta o tramite Ufficiale Giudiziario cliccare su **Importa Allegati.**

Nella prima ipotesi si aprirà la finestra di ricerca Notifiche e, selezionando la notifica eseguita, vi ritroverete in automatico le ricevute pec in formato .EML

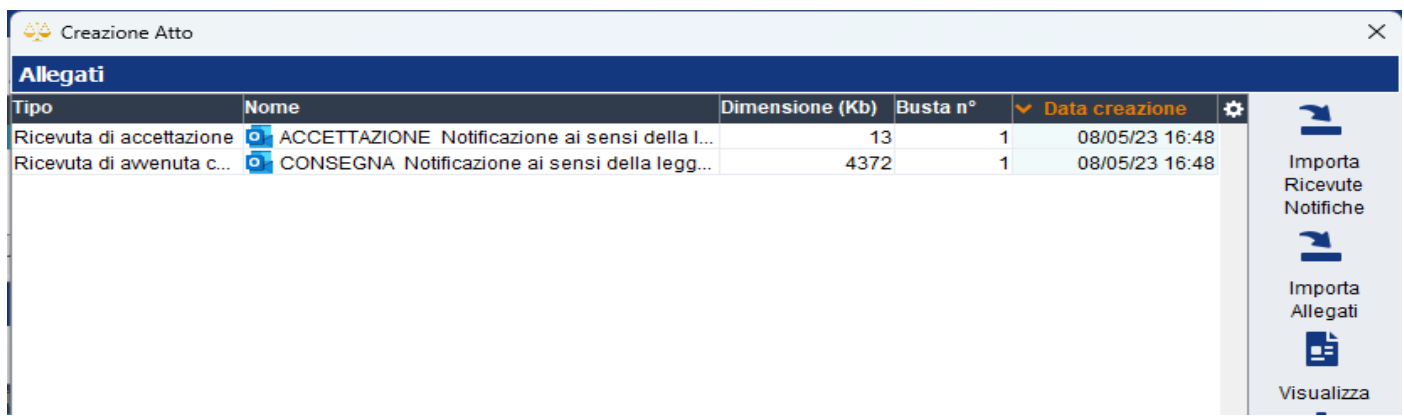

Nella seconda ipotesi dovrete importare la scansione dell'atto notificato precedentemente salvato sul vostro Pc.

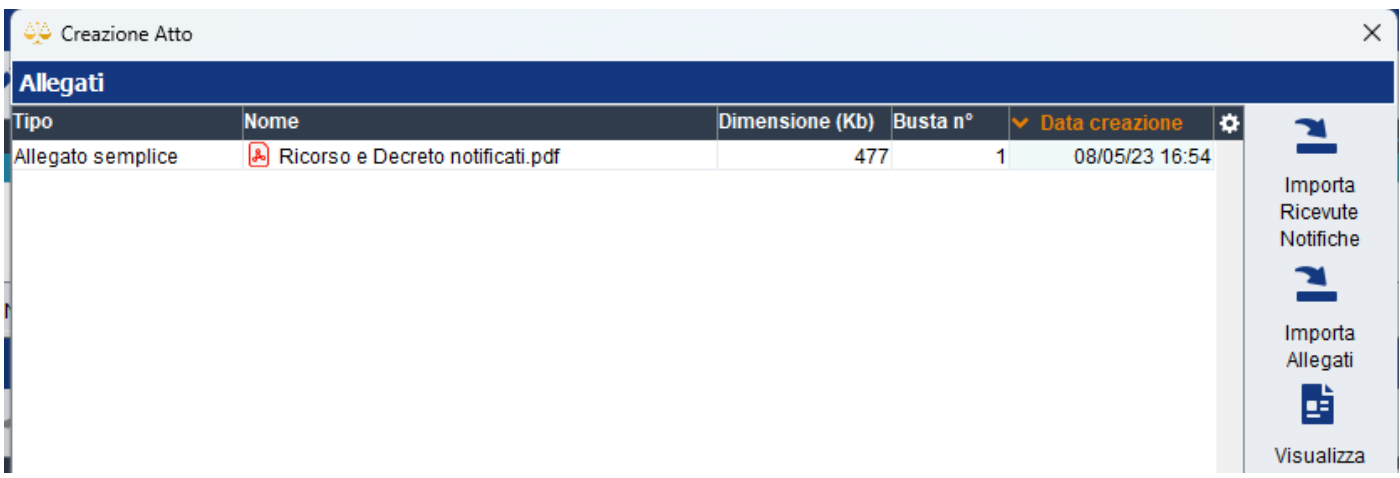

Si ricorda che il deposito telematico della scansione di un originale cartaceo necessita di attestazione di conformità (o nel medesimo file attraverso l'inserimento del Commento da Adobe Reader oppure su file separato).

Una volta allegata la prova dell'avvenuta notifica inserire gi ulteriori dati richiesti.

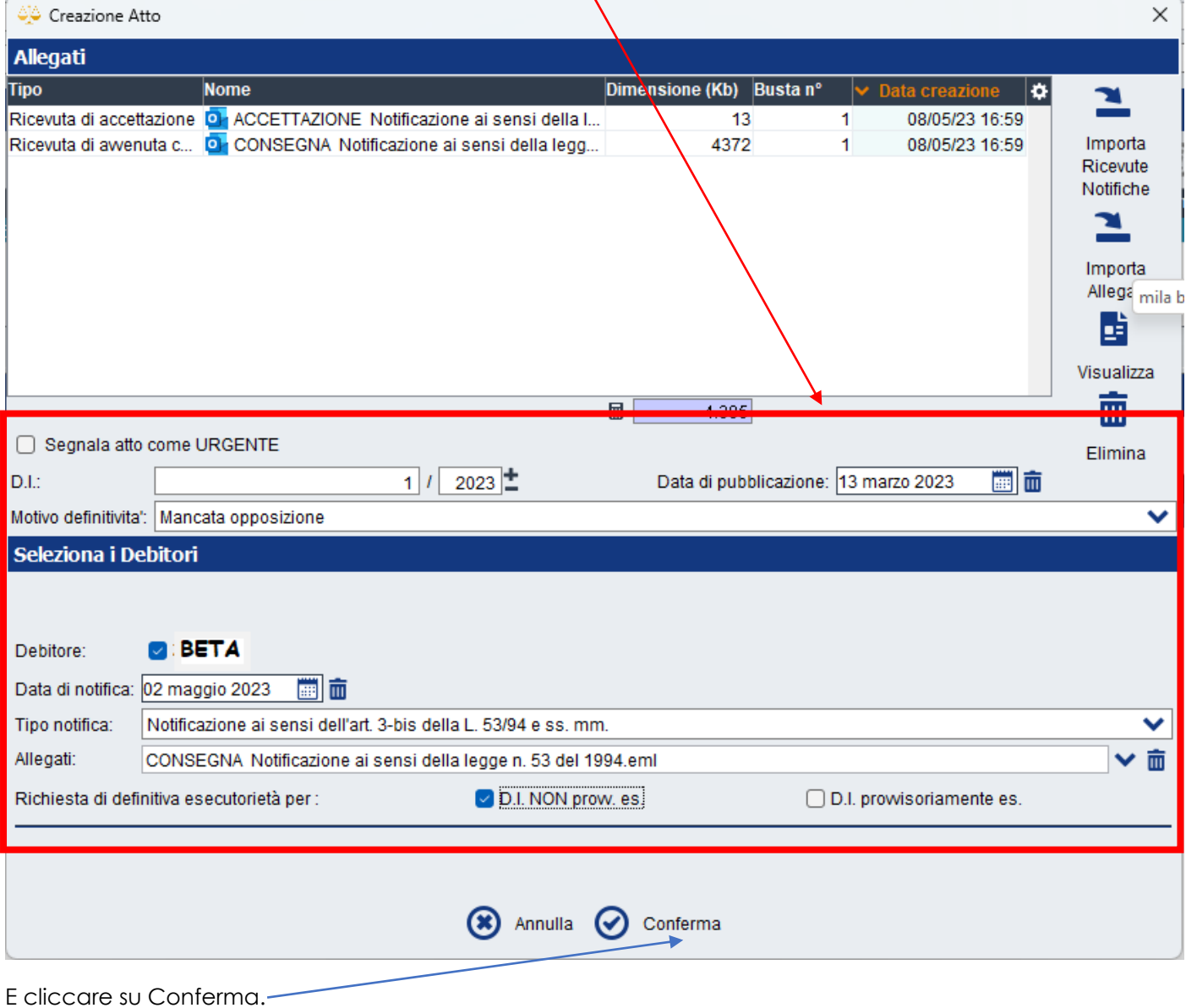

4

Si aprirà quindi la solita maschera di composizione della busta telematica ove potrete vedere che l'atto principale, l'istanza per la richiesta di esecutorietà si è autocomposta (cliccando su visualizza potete visionare il testo della richiesta) e come allegati avremo i files precedentemente importati.

RAC e RDAC (.EML) nel caso di notifica via pec

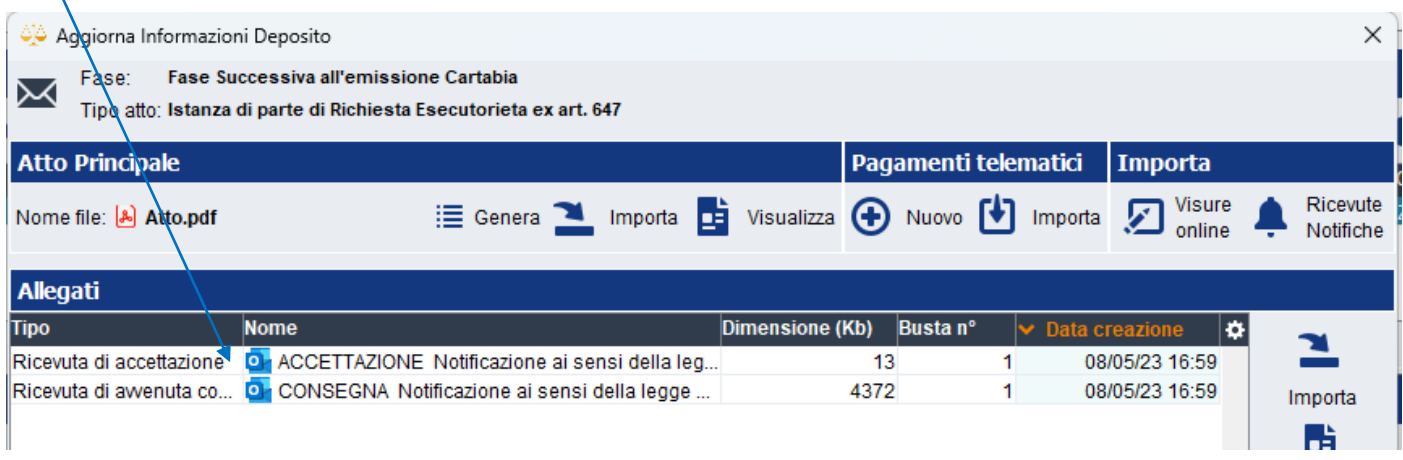

File .PDF ottenuto dalla scansione dell'atto notificato al quale bisognerà aggiungere l'attestazione di conformità se non già inserita nel file scansionato medesimo.

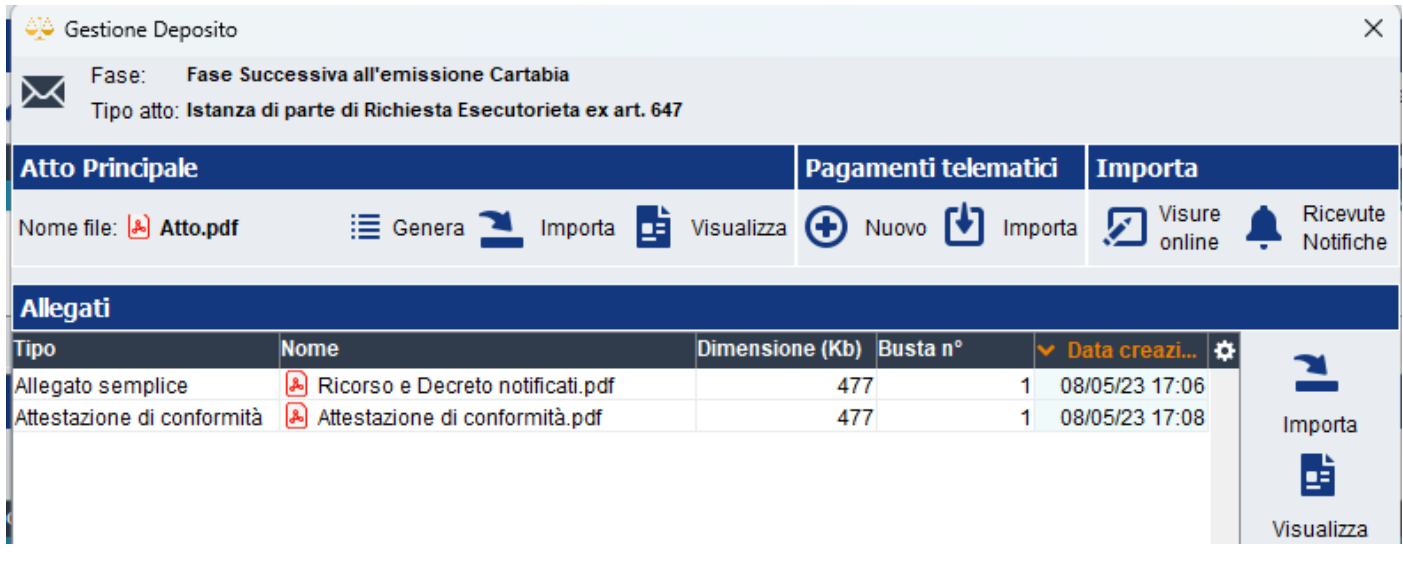

A questo punto cliccando su Crea Busta si procederà alla fase di apposizione della firma digitale e poi di invio.